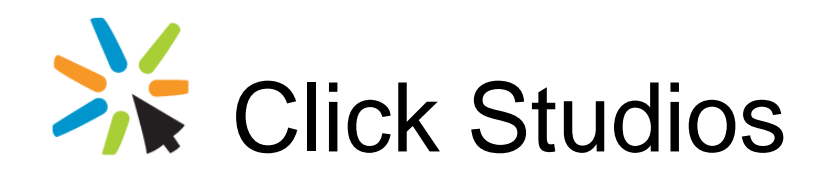

Passwordstate

Instructions to Promote High Availability Instance of Passwordstate to Primary Instance

*This document and the information controlled therein is the property of Click Studios. It must not be reproduced in whole/part, or otherwise disclosed, without prior consent in writing from Click Studios.*

## **Table of Contents**

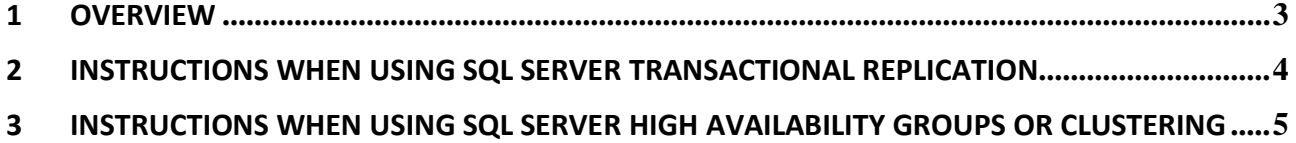

## <span id="page-2-0"></span>**1 Overview**

In the event of a disaster, you may need to promote your High Availability Instance of Passwordstate to your Primary Instance. This should only be done if you're sure the Primary instance won't be available for some time, and need to be able to **update data** in Passwordstate.

There are two sets of instructions below, and they differ depending on how you have your SQL Server configured in terms of data availability.

**Note: This is only required if you are using Transactional SQL Replication**

## <span id="page-3-0"></span>**2 Instructions When Using SQL Server Transactional Replication**

When using SQL Server transactional Replication to move data between database servers, you must follow these instructions to promote the HA instance to be the primary:

- 1. Using SQL Server Management Studio connect to the database server hosting the High Availability Instance of Passwordstate, with an account which has elevated privileges, and perform the following:
	- a. Delete the SQL Server replication Subscription
	- **b.** For the SQL Account 'passwordstate\_user' modify the permissions so it has 'db\_owner' access to the Passwordstate database. *If your database was created using version 7 of Passwordstate, this will not be required*
	- c. Open a new query window, and execute the following statement to reset the "Seeded Indentity" value for each of the tables:

USE Passwordstate EXEC sp\_MSForEachTable ' IF OBJECTPROPERTY(object\_id("?"), "TableHasIdentity") = 1 DBCC CHECKIDENT (''?'', RESEED)'

- 2. Edit the file 'c:\inetpub\passwordstate\web.config' and change the value of key='PassiveNode' to False
- 3. Restart the Passwordstate Windows Service

You can now open your browser and point it to the promoted Passwordstate web site.

## <span id="page-4-0"></span>**3 Instructions When Using SQL Server High Availability Groups or Clustering**

When using SQL Server High Availability Groups, or clustering, where both installs of Passwordstate is able to write to the database, then please follow these instructions to promote the HA instance to be the primary:

- *1.* Using SQL Server Management Studio, make sure the SQL Account 'passwordstate\_user' has 'db\_owner' access to the Passwordstate database. *If your database was created using version 7 of Passwordstate, this will not be required*
- 2. Edit the file 'c:\inetpub\passwordstate\web.config' and change the value of key='PassiveNode' to False
- 3. Restart the Passwordstate Windows Service

You can now open your browser and point it to the promoted Passwordstate web site.